# LabVIEW driver history for the R&S® PVT360A Performance Vector Tester

### **Products:**

R&S PVT360A

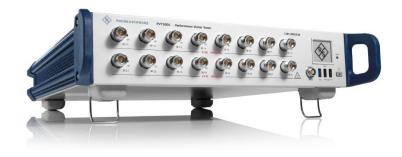

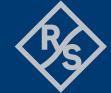

# Contents

| 1   | Supported Instruments                 | 3 |
|-----|---------------------------------------|---|
| 2   | RsPvtNrDIm Revision History           | 3 |
| 2.1 | Version 5.0.0 / 10 – 2023             | 3 |
| 3   | RsPvtLteDIm Revision History          | 3 |
| 3.1 | Version 5.0.0 / 10 – 2023             | 3 |
| 4   | Installation of the LabVIEW driver    | 4 |
| 4.1 | Installation on a Windows machine     | 4 |
| 4.2 | Installation on a non-Windows machine | 4 |
| 5   | Customer support                      | 5 |

# 1 Supported Instruments

In the following table, the supported R&S instruments and firmware versions are listed:

| Which instruments are supported? |                    |         |  |
|----------------------------------|--------------------|---------|--|
| Instrument                       | Supported Firmware | Remarks |  |
| PVT360A                          | 5.0.0              |         |  |

# 2 RsPvtNrDIm Revision History

## 2.1 Version 5.0.0 / 10 - 2023

\* Initial release for FW 5.0

# 3 RsPvtLteDlm Revision History

## 3.1 Version 5.0.0 / 10 - 2023

\* Initial release for FW 5.0

## 4 Installation of the LabVIEW driver

Before you start the installer, close your LabVIEW application.

## 4.1 Installation on a Windows machine

The driver is distributed as WinZip self-extracting executable file. Installer supported operation systems: Win7, Win8, Win10.

#### Preconditions:

- LabVIEW 2015 or newer installed
- Any VISA installed R&S VISA 5.12.3 or newer / NI VISA 18.0 or newer

When you start the driver WinZip installer, it performs the following steps:

- 1. Unpacking of the driver's instr.lib and user.lib directories content as well as the Installer.vi into a temporary folder: C:\temp\rspvtxxx-lv2015-5.0.0

  The driver is compiled in LabVIEW 2015 64-bit. From there you can copy it to another location or run the Installer.vi manually later. The content of the temporary folder is not deleted after the installation is finished. Starting the same installation again will overwrite all the data in that temporary folder.
- 2. After unpacking, the Installer.vi automatically starts in the last opened version of LabVIEW. In case you have more than one version of LabVIEW installed on your machine, make sure that the last opened LabVIEW version is the one in which you want to install the driver. If that is not the case, cancel the installation, open and close your desired LabVIEW version and run the installer again. You can have the driver installed parallel for more LabVIEW versions by repeating the installation process for each desired version.
- On the installer options page you can change the location of the instr.lib part of the driver.
   user.lib part must be placed in the default location, otherwise the Express VI configuration will not properly function.
   Hitting Next button will first delete the old driver (if it existed), copy the new driver and mass-compile it.
- 4. If you have an older rsidr toolbox, the installer updates it to the last version.
- 5. The LabVIEW is closed and after starting it again, the driver is ready for use.

## 4.2 Installation on a non-Windows machine

In case you would like to install the driver on a non-Windows machine, use a Windows machine to start the driver's WinZip self-extracting executable file. This machine does not need to have LabVIEW installed.

After the **Step 1** (see the chapter 2.1), copy the content of the temporary folder to your target machine and start the **Installer.vi** manually.

From that point onwards, the installation process is the same as described in Steps 2, 3, 4 and 5.

# 5 Customer support

### Technical support - where and when you need it

For quick, expert help with any Rohde & Schwarz product, contact our customer support center. A team of highly qualified engineers provides support and works with you to find a solution to your query on any aspect of the operation, programming or applications of Rohde & Schwarz products.

#### **Contact information**

Contact our customer support center at <a href="www.rohde-schwarz.com/support">www.rohde-schwarz.com/support</a> or follow this QR code:

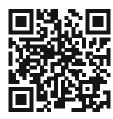